#### Using the Digital Blue Camera to Make a Simple Movie

Duncan Whitehurst - ICT Advisory Teacher Pembrokeshire County Council

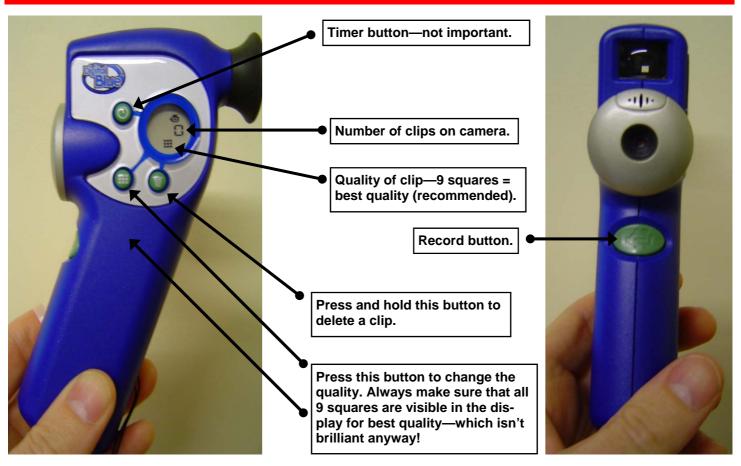

To start making a simple film with the Digital Blue Camera make sure that 4 AAA batteries are loaded into the camera and the little switch in the battery compartment is set to 50HZ (see the manual). To start the camera up press the **record button** once and wait for the camera to bleep and the display to come on. To record some live action:

- Press and hold the record button down. You should hear the camera bleep to indicate it is recording. **Do not let** go of the button until you want to stop filming. *The camera only films when the button is held down.*
- With the record button held down, and the camera recording, **wait 5 seconds before the action starts**. This is especially important if someone is speaking in your film—it stops you accidentally chopping of the first few words they say. It is a good idea to shout 'Action!' like a true professional if people are acting in the film.
- When you are filming **keep the camera steady**. Resist the temptation to pan or move in and out from the action.
- When the action has finished, wait 5 seconds before letting go of the record button. This stops you from cutting off the last word that someone has said. It helps to shout 'Cut!' when you are about to stop filming to let the actors know that filming has stopped. Don't worry about recording sections you don't want—they can be edited!

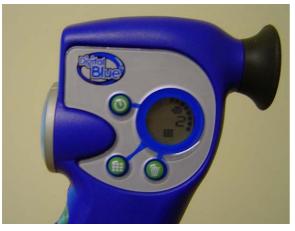

1. I have filmed 2 clips on my camera, the number of clips is shown in the display. The dots around the edge of the display show how much memory has been used on the camera which can film 4 minutes of live action.

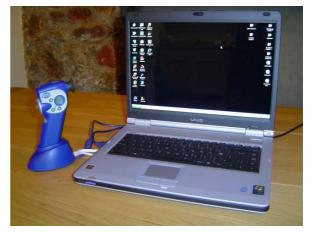

2. To download the clips onto the computer put the camera onto its stand which must be plugged into the USB port on the computer.

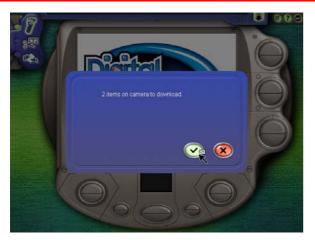

3. Start up the Digital Blue Movie Creator software and you should get a message '\_\_\_ items on camera to download' click on the tick to download the clips.

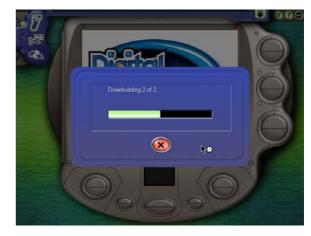

4. Once the clips are downloaded onto the computer the camera's memory is wiped clean ready to film another 4 minutes of live action.

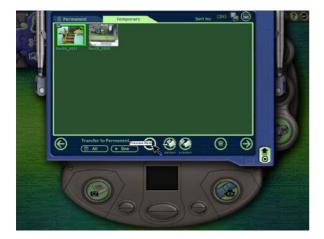

5. The clips are loaded into the Temporary Collection on the computer. Click once on a clip and click on Preview Item to see if you want to keep it.

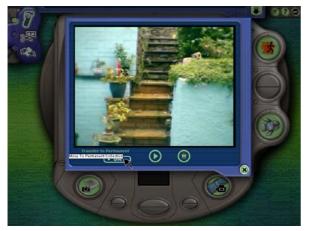

7. If you want to keep it click on Transfer to Permanent One. If it is rubbish, click on the bin to delete it. Click on the cross to close the preview window.

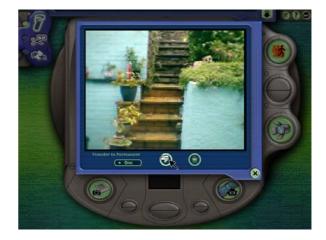

6. Click on Play to view the clip.

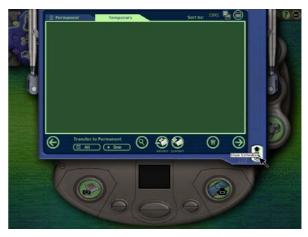

8. Repeat this process for each of the clips in the temporary collection. When you have finished, click on the Close Collection cross at the bottom of the window.

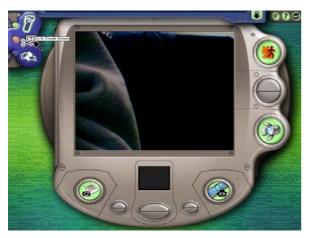

9. To edit the clips, click on the Go to Create Screen icon.

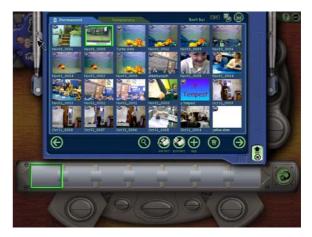

10. When the Create Screen opens you will see the collection of clips in the Permanent Collection and a film strip or timeline below it. Click and drag your first clip onto the timeline.

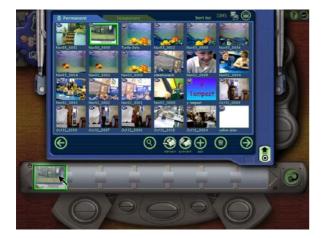

11. Here is the first clip on the timeline.

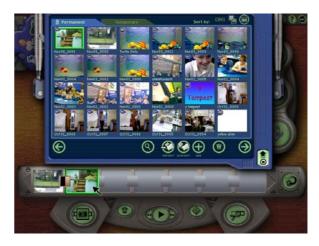

12. Click and drag the second clip onto the timeline.

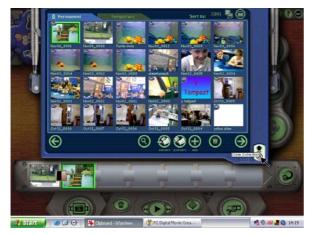

13. Click on the Close Collection cross at the bottom of the collection window.

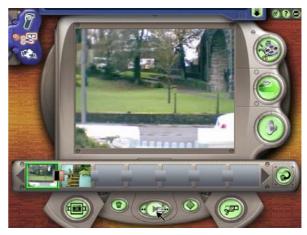

14. Click on play to see your clips together.

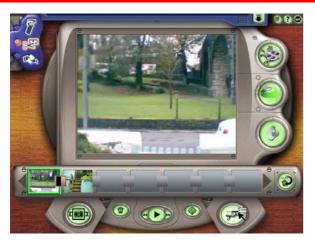

15. To trim the beginning and end of a clip, click once on the clip to select it then click on the trim tool at the bottom of the screen.

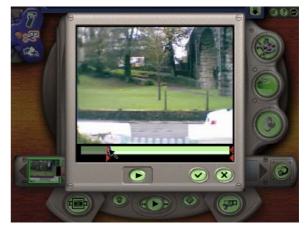

16. To trim the front of the clip, click and hold on the red markers at the start and drag them in. Preview at any time by clicking on Play.

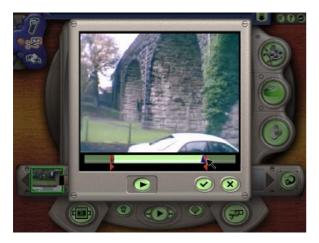

17. To trim the end of the clip, click and hold the red markers at the end of the clip and drag them in.

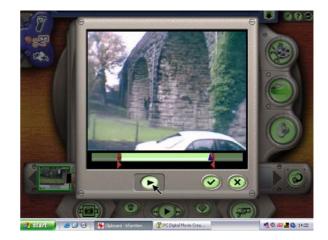

18. Click on Play to preview the edited clip. Carry on making adjustments if you need to.

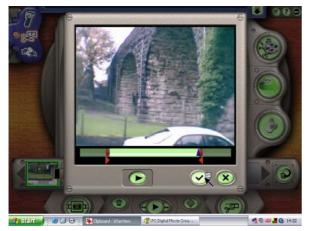

19. When you are happy, click on the **OK** tick and your edited clip returns to the timeline.

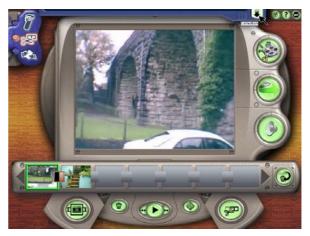

20. When you have edited all of your clips add a title for your film. Click on the drop down Collection arrow at the top of the screen.

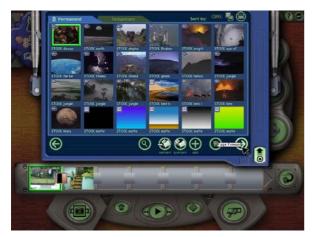

21. Scroll through the clips in the permanent collection by clicking on the Page Forward arrow.

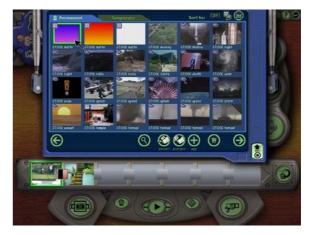

22. When you have found a suitable background for your title, click and drag it down onto the timeline.

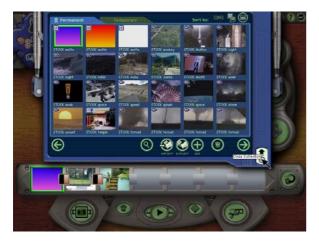

23. Close the Permanent Collection.

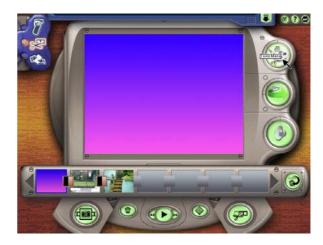

24. Click on the Tools Menu towards the top of the screen. This allows us to type a title onto the screen.

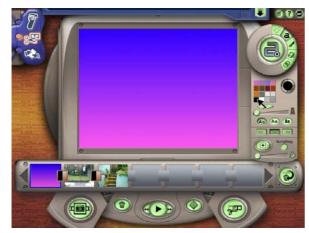

25. Select a colour from the colour palette.

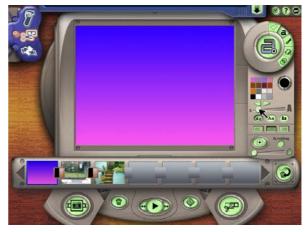

26. Select a font size using the slider.

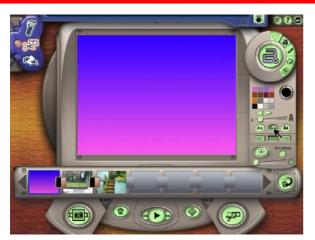

27. Select a font style from the 3 available.

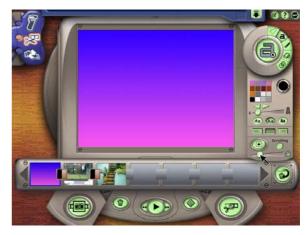

28. Choose the length of time the title displays for by moving the timing slider.

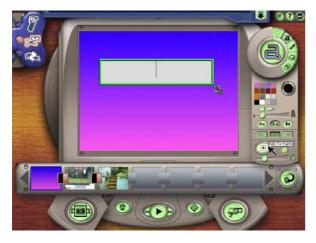

29.Click on the **plus** to add your title.

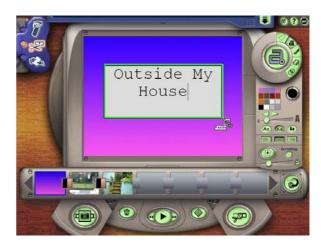

30. Type in your title. You can resize the title frame to fill the screen by clicking and dragging it out at the corner.

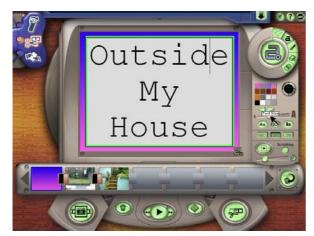

31. Make the text as big as you can so it is easy to read. The final films produced by this software are low quality, so the bigger the text the better.

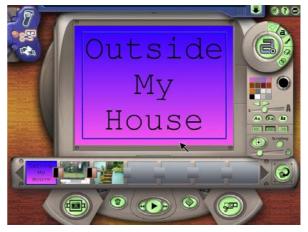

32. Click once outside the title frame to add the title to the film.

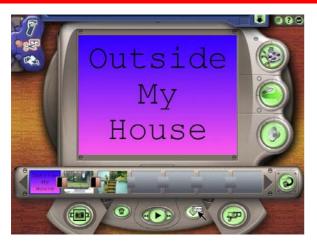

33. Click on Save to save your film in the Permanent Collection.

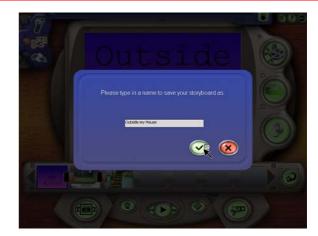

34. Type in a name and click on the tick.

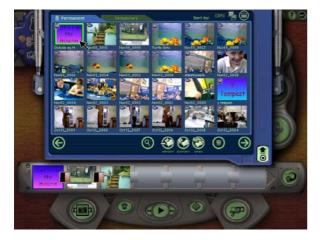

35. You will see your film in the Permanent collection with a film reel icon next to it indicating that it is an edited film (not just a clip-the clips have a camera icon).

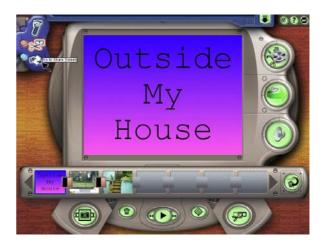

36. To preview your final movie, hide the Permanent Collection and click on the Go to Share Screen button on the left of the window.

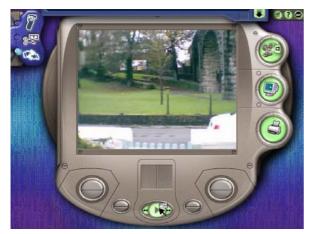

37. Click on **Play** to see your movie.

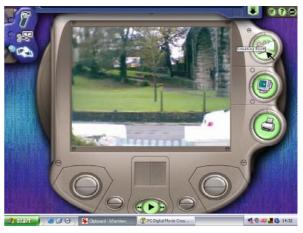

38. You can also click on the Screening Room button to preview your film in another way.

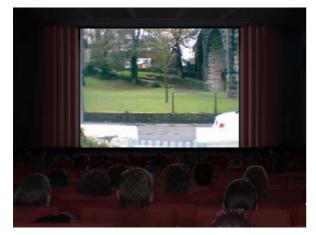

39. It looks like a cinema!

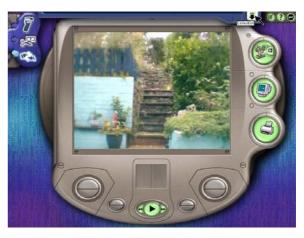

40. To save your film so you can view it outside of the Digital Blue software, open the Permanent Collection again.

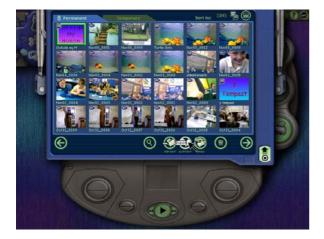

41. Select your movie from the collection by clicking on it and click on Export.

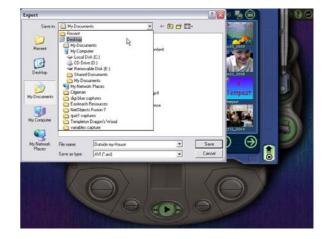

42. Choose where you want to save your exported movie. Here I am choosing the Desktop of my computer. Click on Save.

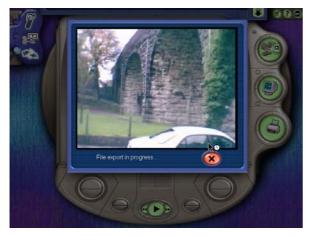

43. The software converts your movie into an .AVI file and saves it onto the desktop of your computer.

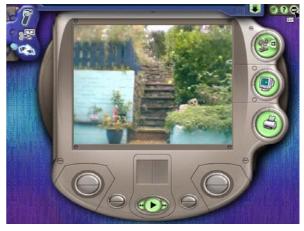

44. Exit the Digital Blue software.

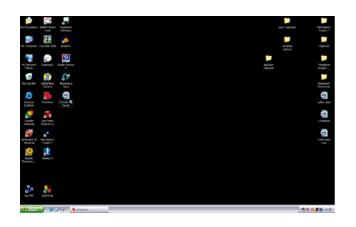

45. Your movie has saved as a .AVI file on the desktop of your computer. You can move this to any location you want, save it to CD to give to your friends or add it to an Illuminatus Opus or Powerpoint presentation.

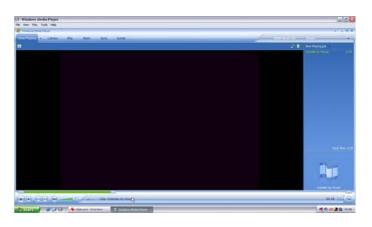

46. If you click twice on your movie file it will play in Windows Media Player.

There are many more things you can do with this software like stop motion animation, add voiceovers (useful) and special effects. Personally, I like to steer children away from using special effects as these often detract from the content of the film and can be over-used to the extent that cease to be 'special' and become annoying! Have a play with the special effects yourself and you decide...

Hopefully these notes are enough to get you started with the Digital Blue Camera. If you would like any further advice or training contact me on 01646 602154 or e-mail me at duncan.whitehurst@pembrokehsire.gov.uk